## **1-3-4** 新舊檔案格式的轉換

從 Office 2010 開始即可開啟在舊版本中所建立的檔案,然後在「相容模 式」下工作,不但能保留舊版檔案格式,也可以和沒有使用 Office 新版本的人一 起共用,因為 XML 格式與 Office 2000-2007 是可相容的。當標題列上顯示「相 容模式」的提示時,代表檔案不是新格式(\*.docx、\*.xlsx、\*.pptx)。此時,可 以诱過 轉換 指今淮行格式轉換,以使用最新版的 Office 新功能 (本例以 Word 示範)。

「相容模式」的提示

step1 啟動 Word 之後,開啟舊格式(\*.doc)的檔案。

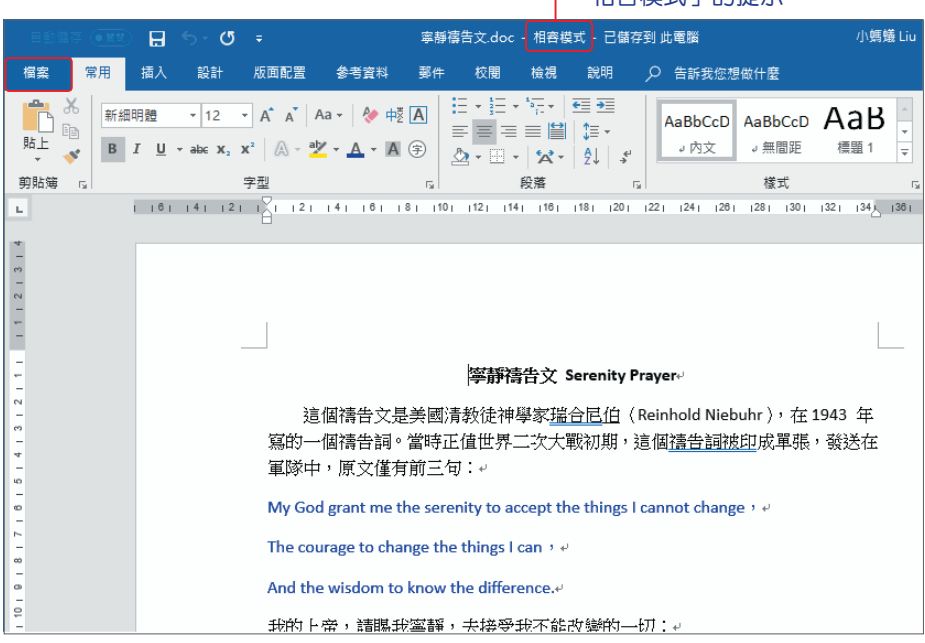

STEP**2** 執行 檔案 **>** 資訊 **>** 轉換 指令,出現提示訊息,按【確定】。

寧靜禱告文.doc - 相容模式 - 已儲存到 此電腦 小螞蟻 Liu  $\circledcirc$   $\circledcirc$  $\overline{\phantom{a}}$  $\sim$  $\Box$  $\times$  $\sqrt{2}$ 資訊  $\odot$ 命 常用 寧靜禱告文 E: » !!!FollowMe Office2019 » Example » ch01 OK □ 新増 △ 上值  $\overrightarrow{P}$ ## **@ 海製路徑** ■ 開啟檔案位置 □ 開啟 咨訊 – **1** 相容模式 摘要資訊 -儲存榴案 WE 部分新功能已停用,以避免使用酱版<br>Office 時發生問題,若轉換此檔案,會 大小 29.5KB ● 藤城 **2** 早左新樹 Diffee 時致王同疆:石轉換麻僵黨:冒<br>啟用這些功能,但可能會造成版面配置 頁面  $\overline{2}$ 磁画 字數  $410$ 列印 總編輯時間 14 分鐘 保護文件 標題 新增標題 共用  $\theta$ 控制人員能對此文件所做的變更類型。 埋袋 新道種鈴 早誰 匯出 詳解 新增註解 文件, 相關日期 轉換 上次修改日期 今天下午08. 檢查文件  $\circledS$ 關閉 Microsoft Word  $\overline{\phantom{a}}$  $\times$ 杳看是否 = = ±<br>問題、 您的文件將升級至最新的檔案格式。 雖然您將可使用 Word 中的所有新功能,但這可能會造成少許的版面配置變更。如果您傾向不升級,請按下 [取消]。 韓換讓您可以使用 Word 所有新功能並縮減構塞大小。韓換的版本將會取代此文件。 □ 以後不要再詢問我是否要轉換文件 其他資訊... **3** ● 確定 取消 轉換之後應用程式的標題列不再出現「相容模式」提示 小螞蟻 Liu  $\mathbf{a}$  $\sigma$ - 9 塞靜禧告文.doc- $\overline{r}$  $\Box$  $\times$ 插入 設計 版面配置 参考資料 郵件 校閱 說明 Q 操作說明搜i 12 共用  $\Box$ 榴案 堂用 檢視 a.  $\chi$ 新細明體 - 12 - 中 A 狂・狂・狂・[華華 A.  $\mathbf{a}$ Ų  $E_{\rm B}$ **B**  $I \cup \cdots$  abe  $X_2 \times \begin{array}{|c|c|} A \end{array}$  $\equiv \equiv \equiv \equiv \left| \frac{\omega}{\omega} \right| \; \left| \frac{\omega}{\omega} \right| \; .$ 贴上 楼式 编帽 聽寫  $\mathcal{A}$  $\boxed{\mathbb{A} \cdot \mathbb{A} \cdot \mathbb{A} \cdot \mathbb{A} \cdot \mathbb{A} \cdot \boxed{\mathbb{A} \cdot \mathbb{A} \cdot \boxed{\mathbb{A} \oplus \mathbb{B}}$  $\bigotimes \cdot \mathbb{H} \cdot \big| \mathbf{X} \cdot \big| \mathbf{H} \big| \neq$ 剪貼簿 字型 段落 5 樣式 5 語音  $\overline{\mathbb{R}}$  $\overline{u}$  $\mathbf{L} = \mathbf{L} + \mathbf{L} + \mathbf{L} + \sum_{i=1}^{L} \mathbf{L}$  $111213$ 寧靜禱告文 Serenity Prayere  $5 + 4 + 3 + 2$ 這個禱告文是美國清教徒神學家瑞合尼伯 (Reinhold Niebuhr), 在1943年 寫的一個禱告詞。當時正值世界二次大戰初期,這個禱告詞被印成單張,發送 在軍隊中,原文僅有前三旬:- $\overline{\phantom{0}}$ My God grant me the serenity to accept the things I cannot change  $\rightarrow$  e  $-1817$ The courage to change the things I can  $\rightarrow$   $\rightarrow$ And the wisdom to know the difference.  $\frac{1}{2}$ 我的上帝,請賜我寧靜,去接受我不能改變的一切;↩ 第1頁,共2頁 26個字,共410個字 [18 中文(台灣) 第 图 民 -- $\overline{a}$  $- + 100%$ 

**01**

|                |                                                 | 寧靜禱告文.doc                     | 小螞蟻 Liu  | $\odot$<br>☺             | $\overline{\cdot}$              | $\times$<br>$\Box$      |  |  |
|----------------|-------------------------------------------------|-------------------------------|----------|--------------------------|---------------------------------|-------------------------|--|--|
| ⊝              | 資訊                                              |                               |          |                          |                                 |                         |  |  |
| 常用<br>⋒        | 寧靜禱告文                                           |                               |          |                          |                                 |                         |  |  |
| η<br>新增        | E: » !!!FollowMe_Office2019 » Example » ch01_OK |                               |          |                          |                                 |                         |  |  |
| □ 開啟           | △上傳                                             | ■ 共用<br>∞ 複製路徑                | □ 開啟檔案位置 |                          |                                 |                         |  |  |
| 資訊             |                                                 |                               |          |                          |                                 |                         |  |  |
| 儲存榴案           | <b>ISP</b>                                      | 保護文件<br>控制人員能對此文件所做的變更類型。     |          | 摘要資訊 -                   |                                 |                         |  |  |
| 另存新檔           | 保護<br>文件。                                       |                               |          | 大小<br>頁面                 | <b>29.5KB</b><br>$\overline{2}$ |                         |  |  |
| 列印             |                                                 |                               |          | 字數<br>總編輯時間              | 410                             |                         |  |  |
| 共用             | Y)                                              | 檢查文件<br>在發佈此檔案前,請注意此檔案包含:     |          | 標題<br>標籤                 | 16 分鐘<br>新增標題<br>新增標籤           |                         |  |  |
| 匯出             | 查看是否<br>問題。                                     | 文件摘要資訊和作者名稱<br>$\blacksquare$ |          | 註解                       | 新增註解                            |                         |  |  |
| 轉換             |                                                 |                               |          | 相關日期                     |                                 |                         |  |  |
| 關閉             | 管理文<br>件。                                       | 管理文件<br>沒有未儲存的變更。<br>罰        |          | 上次修改日期<br>建立時間<br>前次列印時間 | 今天下午08<br>今天 下午 08              |                         |  |  |
| $\overline{4}$ |                                                 |                               |          |                          |                                 | $\overline{\mathbb{F}}$ |  |  |

轉換成新格式之後,也不再顯示「資訊 > 轉換」指令

STEP3 格式轉換之後,若按 快速存取工具列 上的 儲存檔案 日 鈕,即會以新格 式儲存檔案。

# **1-3-5** 儲存成 **PDF** 格式

**PDF**(**Portable Document Format**)是一種固定版面配置的電子檔案格 式,可以用來保存檔案格式,很適合使用在線上檢視或列印檔案,而且其他使用 者無法輕易地複製或變更檔案中的內容,也是目前普遍用在商業印刷輸出的文件 格式。(本例使用 PowerPoint 示範)。

**01**

STEP**1** 開啟要儲存的簡報檔案,執行 檔案 **>** 匯出 指令,選擇 建立 **PDF/XPS** 文 件,按【建立 PDF/XPS】鈕。

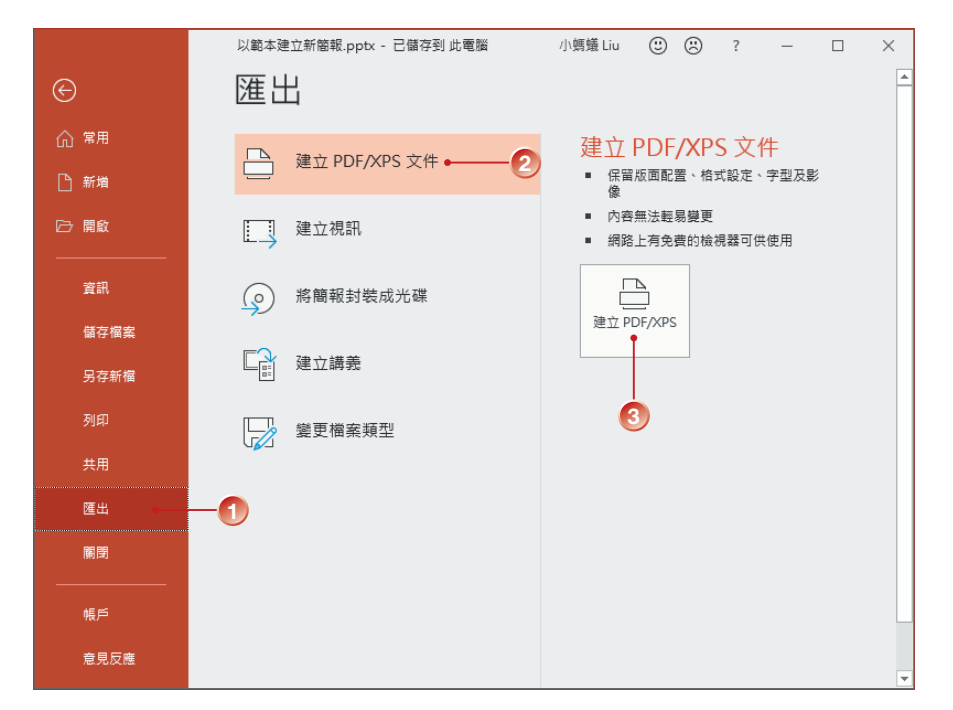

STEP**2** 出現 發佈成 **PDF** 或 **XPS** 對話方塊,選擇檔案要儲存的位置、輸入 檔案名 稱,按【選項】鈕。

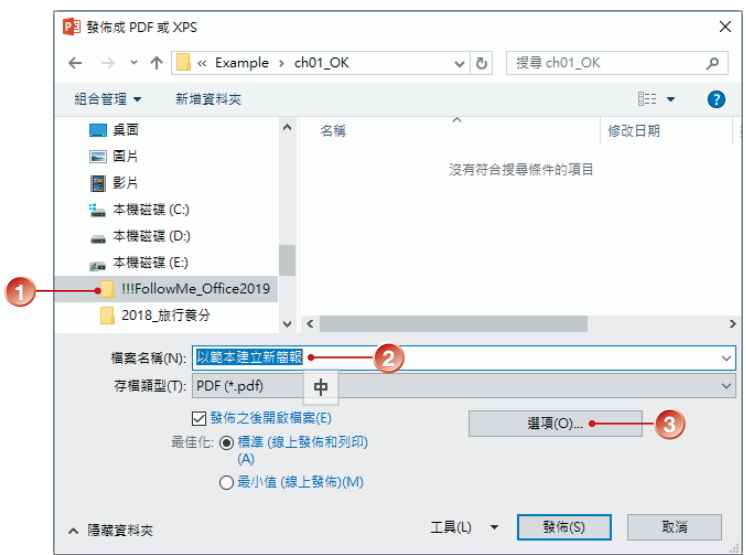

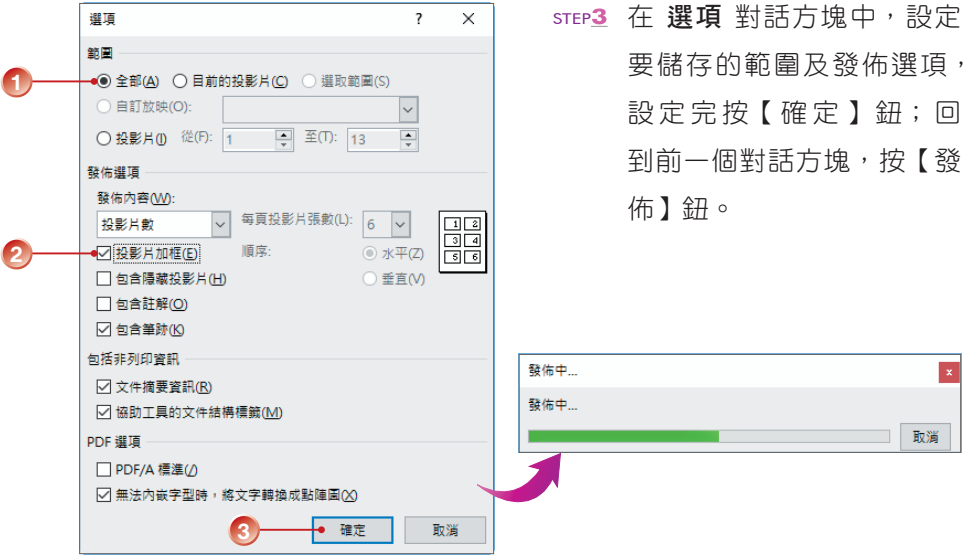

#### STEP**4** 發佈完成之後,即可開啟該 PDF 檔案進行檢視。

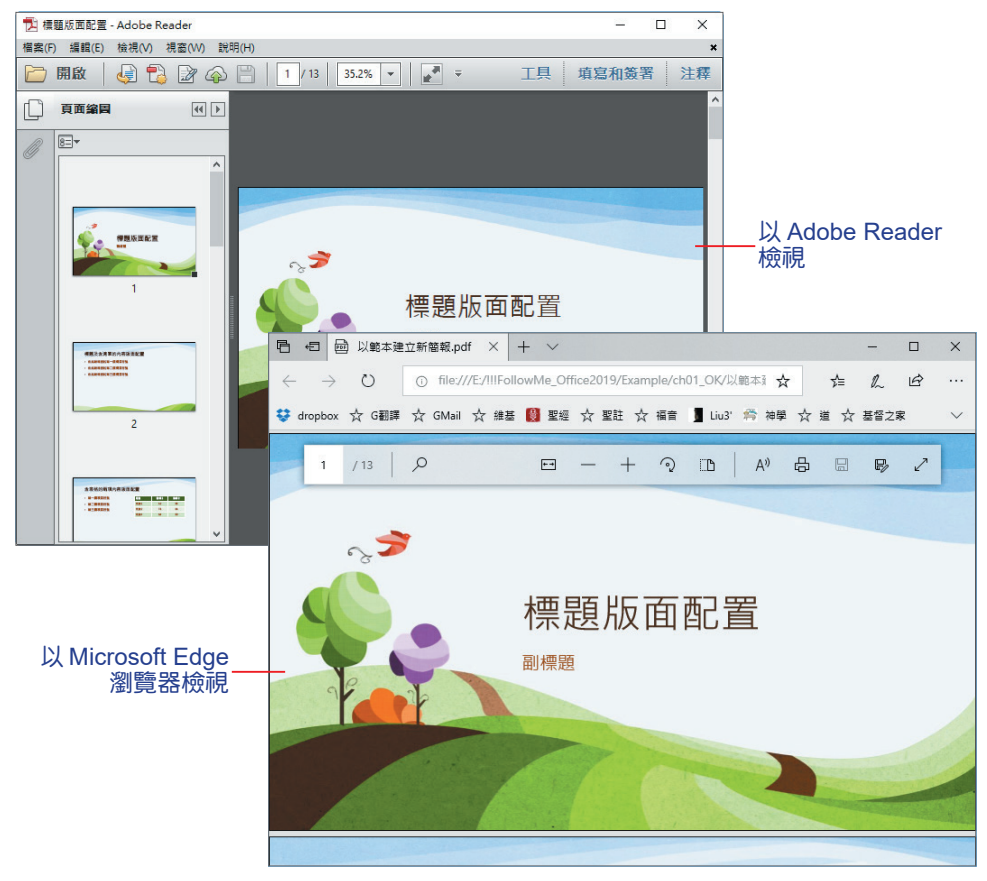

Microsoft Office 應用程式中,圖片 與 圖案 ( 文字方塊、藝術文字師 與 **SmartArt** 圖形、**SVG** 圖示)一向都是重要的物件,它們多半具有畫龍點睛的功 效。基本上,這些物件的產生方式和處理方法都很類似,只要透過功能區群組的 相關指令,就能快速建立與編修,美化 Office 文件!

# **16-1** 插入圖片

「圖片」是指一些已經存在的圖形檔案,包括:市售光碟中的圖片、使用繪 圖軟體繪製的圖案、掃描的相片檔案,以及 Office 本身所提供的線上圖片⋯等。

#### **16-1-1** 從檔案插入圖片

使用 Office 應用程式不需安裝額外的圖形篩選程式,就可以插入各種不同 檔案格式的圖片(本例以 Word 示範如何操作)。

STEP**1** 將插入點游標移到希望圖片出現的位置,執行 插入 **>** 圖例 **>** 圖片 指令。

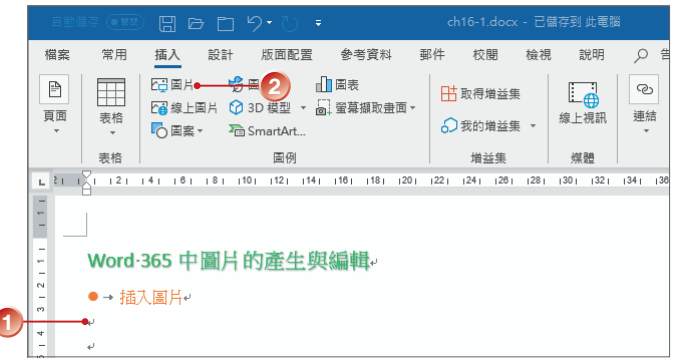

STEP**2** 出現 插入圖片 對 話方愧,切換路 徑至圖片存放的 位置,選取圖形 檔名稱(按 Ctrl 鍵 可 複 選 ), 按 【插入】鈕。

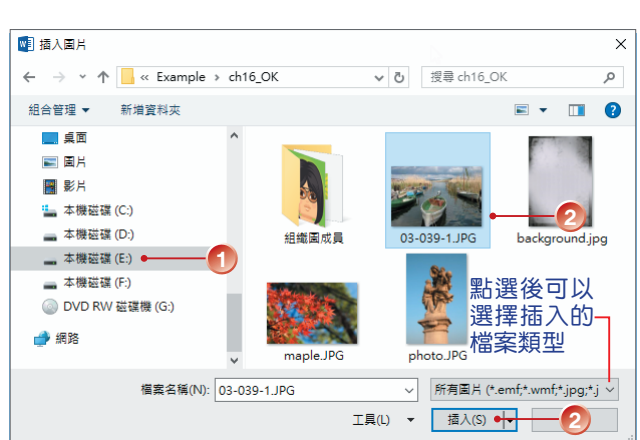

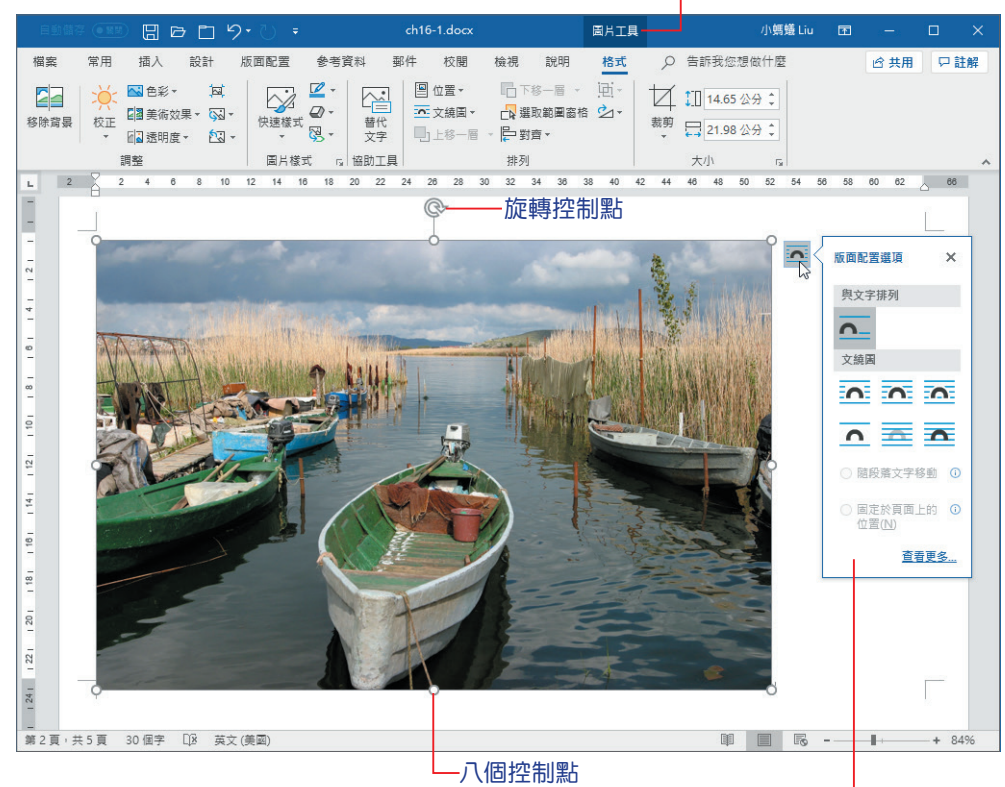

顯示「圖片工具」索引標籤

圖片的版面配置,預設是「與文字排列」

## **16-1-2** 插入線上圖片

使用者可以經由「線上圖片」指令,透過 Bing 搜尋引擎、個人雲端空間 OneDrive 取得所要的圖片檔案。無論身在何處,只要連線上網,就可隨時擷取儲 存在「雲端」上的圖片。

- STEP**1** 將插入點游標移到文件中要插入線上圖片的位置,執行 插入 **>** 圖例 **>** 線上 圖片 指令。
- ste**2** 出現 線上圖片 對話方塊,預設會提供 2 種插入圖片的管道,請在文字框中 輸入要插入圖片類型的關鍵字,例如:卡通人物,按 Enter 鍵。

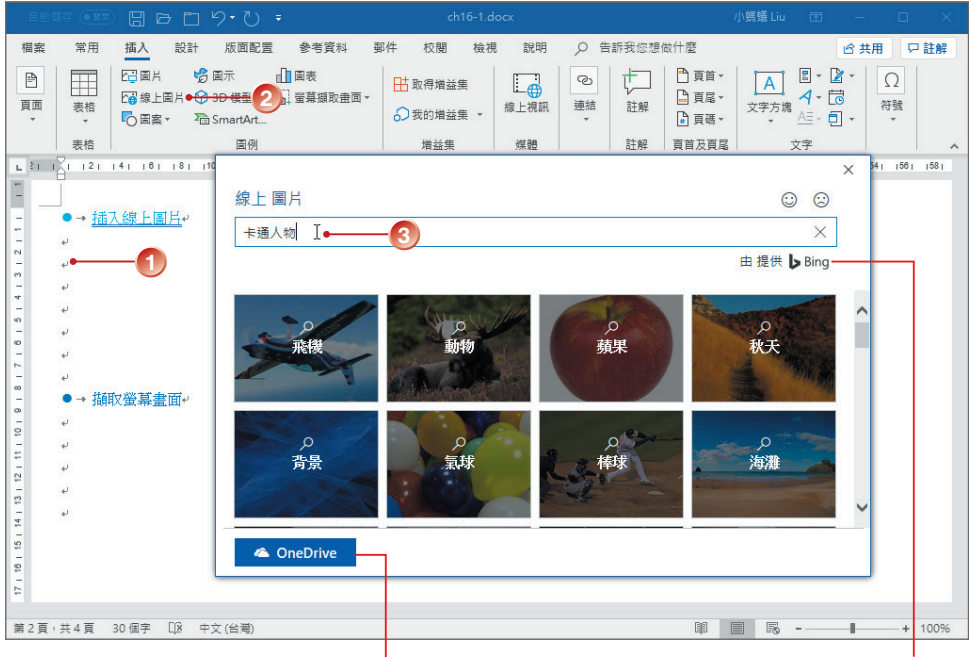

可插入線上相簿或 OneDrive 上的圖片 經由 Bing 搜尋,會得到不同的結果

- sTEP<sub>3</sub> 顯示搜尋結果,可以捲動捲軸來檢視;點選 篩選 了 圖示,可以設定篩選 條件。
- STEP**4** 依據篩選條件顯示符合的圖片,找到適合的圖片後以滑鼠點選(可以同時 點選數張圖片),按【插入】鈕。

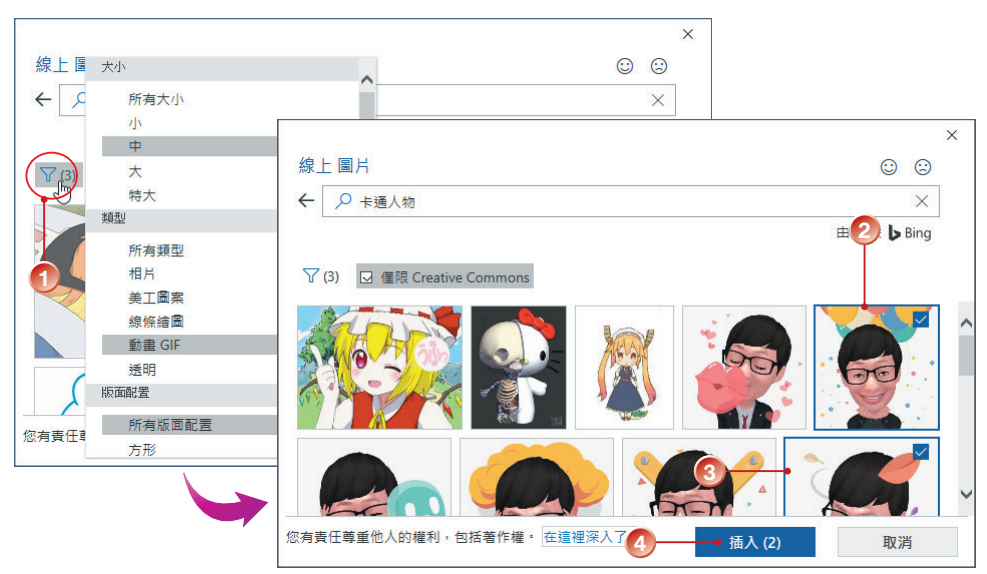

#### $ch16-1.docx$ 绘画工具 EATE 小螞蟻 Liu 图  $M \trianglerighteq N$ 檔案 堂用 插入 設計 版面配置 参考資料 郵件 校開 檢視 說明 格式 格式 Q 操作說明搜尋 ☆ 共用 ロ 計解  $\boxed{A} \quad \boxed{B} \cdot \boxed{B}$ 四国片 山岡表 ☆国示 ■頁首▼  $\odot$  $\Omega$ T  $L_{\oplus}$ **Hi** 取得增益集 □ 頁尾 -【A】<br>文字方塊 但 · 同 · 2 線上圖片 C 3D 模型 ▼ 2 螢幕擷取畫面▼ 頁面 連結 符號 線上視訊 註解 耒格 ○ 我的增益集 · LO 圖案 <del>T</del>e SmartArt... □ 頁碼▼ 表格 国例 増益集 媒體 註解 頁首及頁尾 文字 24 28 28  $32 - 34$  $\overline{2}$  $10$  $12$  $\overline{14}$  $16$  $\overline{18}$  $2n$  $\overline{22}$  $\overline{30}$  $28$  $28$  $\overline{40}$  $\overline{42}$  $\overline{44}$  $\overline{AB}$  $48$  $\overline{K}$  $52$  $\kappa_A$  $\overline{AB}$  $\overline{58}$  $\overline{R}$  $R2$  $\frac{2}{1}$  $\overline{\mathbf{a}}$ 版面配置選項  $\times$ 具文字排列  $\frac{1}{2}$  $\overline{a}$  $\frac{1}{8}$ 文績圖  $\overline{\Omega}$   $\overline{\Omega}$   $\overline{\Omega}$  $10<sub>1</sub>$  $\overline{\mathbf{a}} \equiv \overline{\mathbf{a}}$  $121$ ○ 隨段落文字移動 1  $141$ ○ 固定於頁面上的 ⊙  $\frac{1}{10}$ 位置(N) **杳看更多。**  $\frac{18}{18}$ 未知的作者 的 此相月 已透過 CC-BY-NC-ND-授權 未知的作者·的·此相片·已透過·CCBY-NC-ND·授權  $\circ$  $\overline{a}$ 第2頁, 共4頁 62個字 [JR 中文(台灣)  $-+90%$

顯示「繪圖工具」與「圖片工具」索引標籤

# **16-1-3** 插入 **SVG** 圖示

Office 2019 (Office 365)可以在 Word 文件、PowerPoint 簡報、Excel 試 算表中,插入能夠調整大小、旋轉、調整色彩、設定圖形效果的向量圖形檔案一 **SVG** 圖示,而且不會降低影像品質。

- STEP**1** 將插入點游標移到文件中要插入 **SVG** 圖示 的位置,執行 插入 **>** 圖例 **>** 圖 示 指令。
- STEP<sub>2</sub> 出現 插入圖示 對話方塊,請先在左側選擇圖示的類別,再於清單中點選要 插入的圖示(可以同時點選數個圖示),按【插入】鈕。

#### 16-5 接下頁■

|                                |                    |                                                                    |                                                                         |                                      | ch16-1_OK.docx - 已儲存到 此電腦     |                              |                                                                       | 小螞蟻 Liu<br>$\Box$                                                |                |                 |
|--------------------------------|--------------------|--------------------------------------------------------------------|-------------------------------------------------------------------------|--------------------------------------|-------------------------------|------------------------------|-----------------------------------------------------------------------|------------------------------------------------------------------|----------------|-----------------|
| 榴案                             | 常用                 | 插入<br>設計                                                           | 版面配置<br>參考資料                                                            | 郵件<br>校閱                             | 檢視<br>說明                      | Q 告訴我您想做什麼                   |                                                                       |                                                                  | 18 共用          | 中註解             |
| $\mathbb{P}$<br>頁面             | $\mathbb{R}$<br>表格 | 四国片<br>□ 圖案▼ 看 SmartArt                                            | $\mathbf{H}$ 2<br>☆ 画示● ––                                              | 出取得增益集<br>○ 我的增益集 ▼                  | $\Box_{\bigoplus}$<br>線上視訊    | ᡤ<br>⊘<br>連結<br>註解           | ■ 頁首 ▼<br>△頁尾 ▼<br>■ 頁碼▼                                              | $\mathbb{E} \cdot \mathbb{Z}$ -<br>A<br>4・13<br>文字方塊<br>AE - 日 - | Ω<br>符號        |                 |
|                                | 表格                 |                                                                    | 圖例                                                                      | 増益集                                  | 媒體                            | 註解                           | 頁首及頁尾                                                                 | 文字                                                               |                |                 |
| $\mathbb{L}$<br>$\frac{1}{2}$  |                    |                                                                    | 插入圖示                                                                    |                                      |                               |                              |                                                                       |                                                                  | $\circledcirc$ | 561<br>$\times$ |
| 12111                          |                    | ●→ 插入 SVG 圖示                                                       | 商務<br>教育                                                                | 食物與飲料                                |                               |                              |                                                                       |                                                                  |                | ∧               |
| $4 - 3$                        |                    |                                                                    | 藝術                                                                      | ▥                                    | ฮ์<br>M                       | Ø<br>Ö                       | S<br>$\widehat{\mathbf{y}}$                                           |                                                                  |                |                 |
|                                |                    |                                                                    | 應視<br>表情                                                                |                                      | ❸<br>ş                        | ၜု<br>$\mathbb{R}$           | Q<br>≘                                                                | ₩<br>(                                                           | Ţ              |                 |
| $\frac{1}{2}$<br>$\frac{1}{2}$ |                    |                                                                    | 標誌與符號                                                                   |                                      |                               |                              |                                                                       |                                                                  |                |                 |
| $\overline{1}$                 |                    |                                                                    | 箭號<br>介面                                                                |                                      |                               |                              | $\bullet$<br>↗                                                        | Ê<br>$\boldsymbol{\mathsf{X}}$                                   |                |                 |
| $\frac{80}{1}$<br>$\circ$      |                    |                                                                    | 大自然與戶外                                                                  | 天氣與季節                                |                               |                              |                                                                       |                                                                  |                |                 |
|                                |                    | <b>擷取螢幕畫面</b>                                                      | 動物<br>食物與飲料●                                                            | з                                    |                               |                              |                                                                       |                                                                  |                |                 |
| $12 + 11 + 10$                 |                    |                                                                    | 天氣與季節                                                                   | ☀                                    |                               |                              |                                                                       | $\mathbf{r}$<br>JJ.                                              |                |                 |
| 13 <sub>1</sub>                |                    |                                                                    | 地點<br>車輛                                                                | ₩                                    | Ý<br>$\overline{\mathcal{L}}$ | R<br>$\overline{\mathbf{z}}$ |                                                                       |                                                                  |                |                 |
| $\frac{1}{2}$                  |                    |                                                                    | 299.45                                                                  |                                      |                               |                              |                                                                       |                                                                  |                |                 |
| 151<br>$\frac{1}{10}$          |                    |                                                                    |                                                                         |                                      |                               |                              |                                                                       | 插入                                                               | 取消             |                 |
|                                |                    |                                                                    |                                                                         |                                      |                               |                              |                                                                       |                                                                  |                |                 |
|                                |                    |                                                                    |                                                                         |                                      |                               |                              |                                                                       |                                                                  |                |                 |
|                                |                    | 第3頁,共5頁 68個字 [18 中文(台灣)                                            |                                                                         |                                      |                               |                              | 騆<br>目                                                                | R                                                                | ٠              | $+ 100%$        |
|                                |                    |                                                                    |                                                                         |                                      |                               |                              |                                                                       |                                                                  |                |                 |
|                                |                    |                                                                    | $\Box$ $\Box$ $\Box$ $\Box$ $\Diamond$ $\cdot$ $\Diamond$ $\rightarrow$ |                                      | ch16-1_OK.docx                |                              | 圖形工具                                                                  |                                                                  |                |                 |
|                                |                    | 常用<br>檔案                                                           | 插入<br>設計                                                                | 版面配置<br>參考資料                         | 郵件                            | 校閱<br>檢視                     | 說明<br>格式                                                              | Q 告訴我                                                            |                |                 |
|                                |                    | $\phi_{\alpha}^{\gamma}$<br>$\widetilde{\mathcal{C}}$<br>變更圖<br>轉換 |                                                                         | △ 圖形填滿 ▼<br>$\overline{a}$<br>■图形外框▼ | 섭<br>替代                       | ≝<br>还<br>文繞圖<br>位置          | □上移一層▼<br>□下移一層 ▼ 回 組成群組▼                                             | <b>⊫</b> 對齊▼                                                     |                |                 |
|                                |                    | 形 戏圖形<br>變更                                                        |                                                                         | ▼ ② 圖形效果▼                            | 文字                            | $\mathbf{v}$                 | LA 選取範圍窗格 2 旋轉▼<br>排列                                                 |                                                                  |                |                 |
|                                |                    |                                                                    | 圖形樣式                                                                    |                                      | ☞│協助工具                        |                              |                                                                       |                                                                  |                |                 |
|                                |                    | $\frac{1}{2}$                                                      |                                                                         |                                      |                               |                              |                                                                       |                                                                  |                |                 |
|                                |                    | ÷                                                                  | ● → 插入 SVG 圖示~                                                          |                                      | ©                             |                              |                                                                       |                                                                  |                |                 |
|                                |                    | ł.<br>$\sim$                                                       |                                                                         |                                      |                               |                              |                                                                       |                                                                  |                |                 |
|                                |                    | $\omega$                                                           |                                                                         |                                      | s١s                           | io:                          | 版面配置選項<br>$\times$                                                    |                                                                  |                |                 |
|                                |                    | v                                                                  |                                                                         |                                      |                               |                              | 與文字排列                                                                 |                                                                  |                |                 |
|                                |                    | $\frac{5}{1}$                                                      |                                                                         |                                      |                               | ∩.                           |                                                                       |                                                                  |                |                 |
|                                |                    | 4J                                                                 |                                                                         |                                      |                               | 文繞圏                          |                                                                       |                                                                  |                |                 |
|                                |                    | 9181718<br>↵                                                       |                                                                         |                                      |                               |                              | $\frac{1}{2}$ $\frac{1}{2}$ $\frac{1}{2}$ $\frac{1}{2}$ $\frac{1}{2}$ |                                                                  |                |                 |
|                                |                    | $\frac{1}{2}$                                                      |                                                                         |                                      |                               |                              |                                                                       |                                                                  |                |                 |
|                                |                    | Ē                                                                  |                                                                         |                                      |                               | C                            | $\overline{\mathbf{r}}$<br>○ 隨段落文字移動 ©                                |                                                                  |                |                 |

STEP**3** 點選插入文件中的圖示,可以透過 圖形工具 索引標籤中的相關指令,變 更 圖形樣式—色彩、外框、效果。

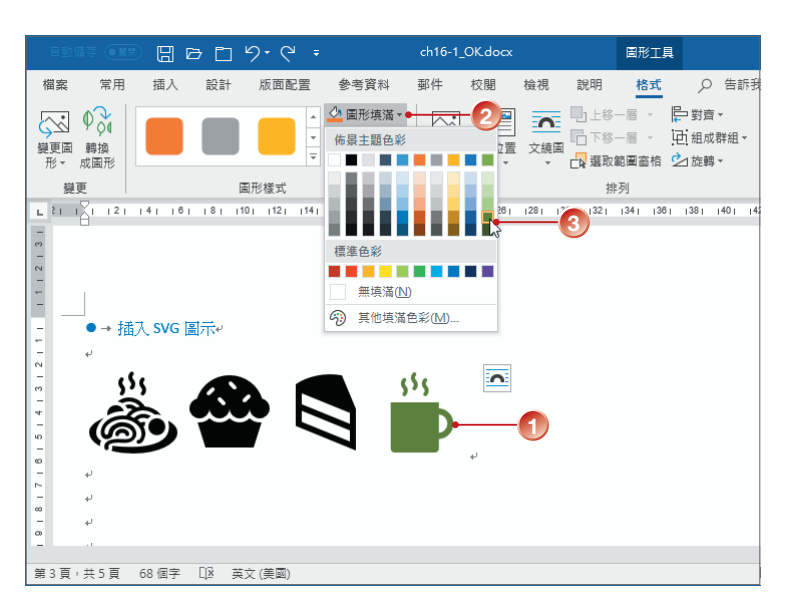

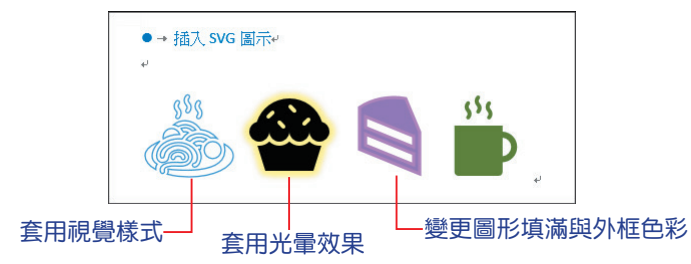

## **16-1-4** 擷取螢幕畫面

從 Office 2010 開始 Word、PowerPoint 及 Excel 中即內建 螢幕擷取畫面 指 令,使用者可以擷取已開啟在 桌面 的應用程式視窗。除了選擇插入整個視窗畫面 之外,還可以擷取部分影像,在文件中立即插入其他作業中的畫面,不需經過 複 製、貼上 指令。

- STEP**1** 開啟要擷取影像的所有工作視窗,使其顯示在 桌面(可以重疊,但不能以 最小化呈現),調整好要擷取畫面的視窗;然後切換到 Word 視窗。
- STEP**2** 設置插入點游標位置,執行 插入 **>** 圖例 **>** 螢幕擷取畫面 指令,在 可用的視 窗 中點選所需的視窗畫面縮圖。

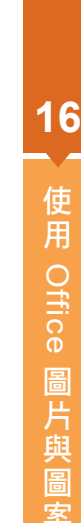

接下頁

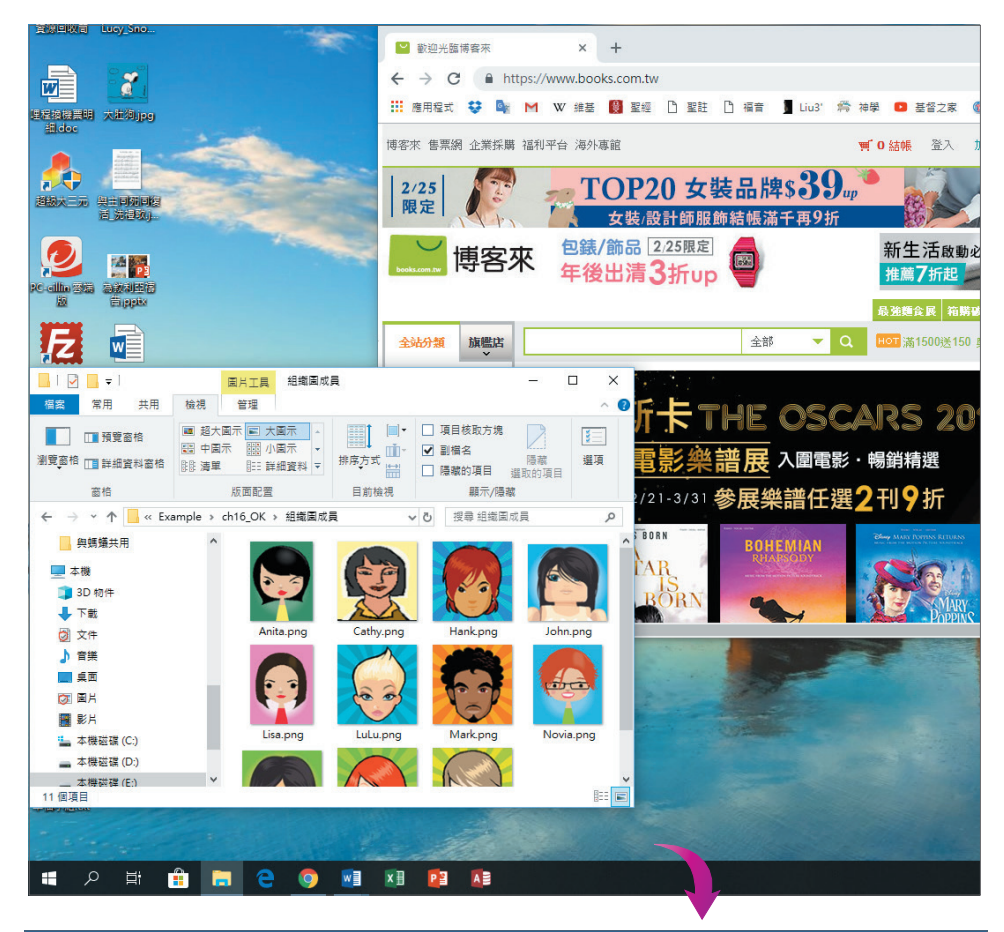

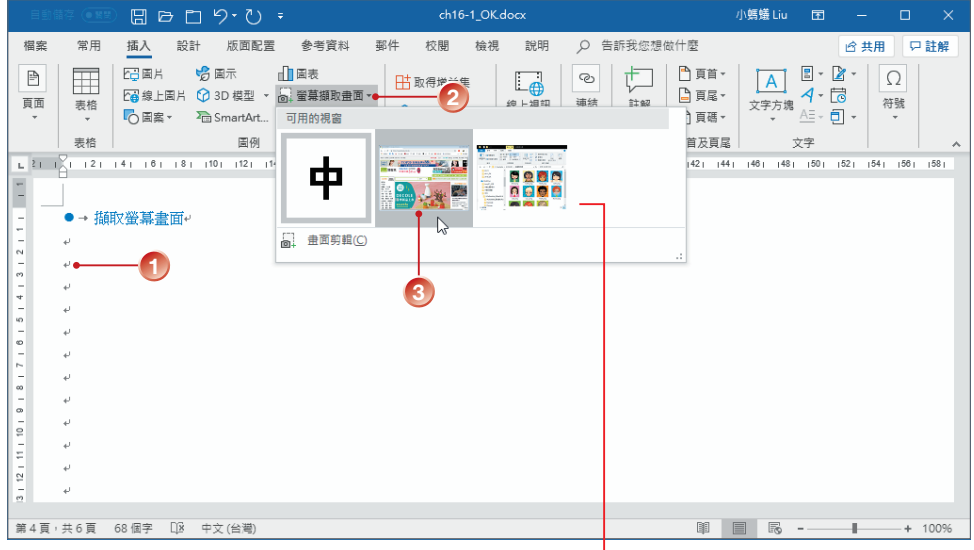

所開啟的任何未最小化的視窗縮圖都會在此清單中出現

STEP**3** 所選的視窗畫面立即貼入段落中的插入點位置。

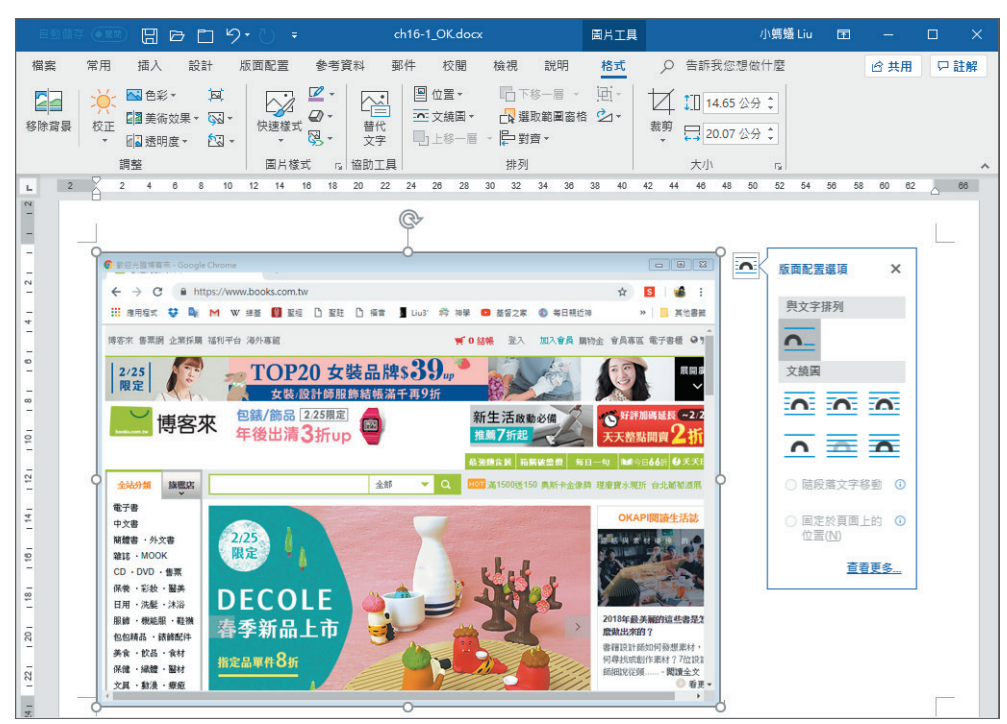

- STEP**4** 若要擷取某視窗畫面的部份範圍,請先設定其為作用中視窗;再回到 Word 設置插入點游標位置,執行 插入 **>** 圖例 **>** 螢幕擷取畫面 **>** 畫面剪輯 指令。
- ste**p5** 此時 Word 會自動跳到背景後,稍待一下書面會淡化,即可在特定目標上拖 曳滑鼠選取要擷取的範圍,放開滑鼠按鍵之後即可嵌入至文件中。

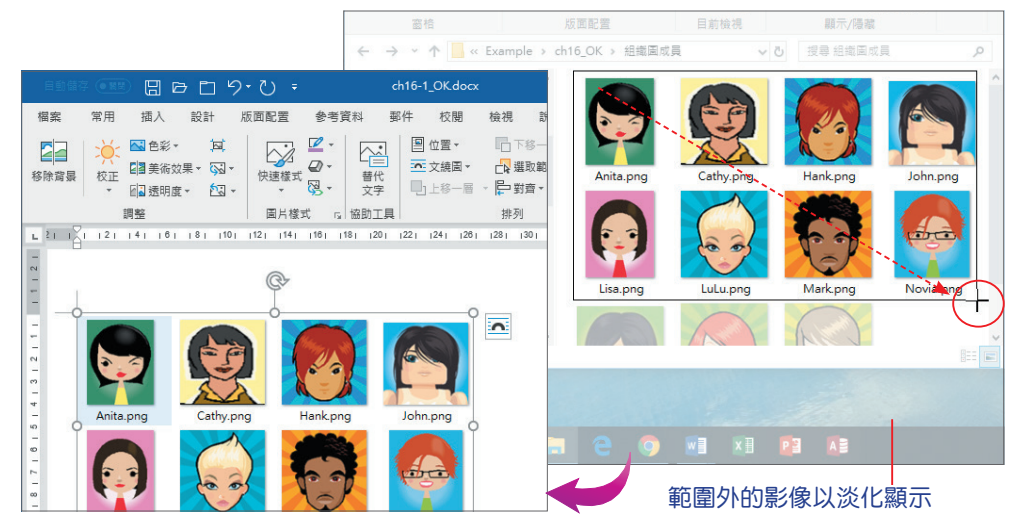